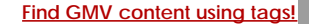

Search

## [Geospatial Modeling & Visualization](file:///E|/rachel/gmv/gmv.cast.uark.edu_80/_._.html) *A Method Store for Advanced Survey*

*and Modeling Technologies*

**[GMV](file:///E|/rachel/gmv/gmv.cast.uark.edu_80/_._.html) [Geophysics](file:///E|/rachel/gmv/gmv.cast.uark.edu_80/geophysics/_._.html) [GPS](file:///E|/rachel/gmv/gmv.cast.uark.edu_80/gps/_._.html) [Modeling](file:///E|/rachel/gmv/gmv.cast.uark.edu_80/modeling/_._.html) [Digital Photogrammetry](file:///E|/rachel/gmv/gmv.cast.uark.edu_80/photogrammetry/_._.html) [3D Scanning](file:///E|/rachel/gmv/gmv.cast.uark.edu_80/scanning-2/_._.html) [Equipment](file:///E|/rachel/gmv/gmv.cast.uark.edu_80/equipment/_._.html) [Data and Projects by Region](file:///E|/rachel/gmv/gmv.cast.uark.edu_80/data-by-region/_._.html)**

## **Converting a 3D Model to OpenCTM In Meshlab for WebGL**

<span id="page-0-0"></span>Ophimativi is penew Maeen source file format for 3D objects that boasts impressive compression capabilities. Using OpenCTM, a 90 **Degabijes** model compresses to 9 [megabyte](#page-0-1)s. This makes OpenCTM ideal for web delivery. Although there are still many kinl<u>®tœinQiMuantholfeslidavbi</u>ng tutorial explains how to create an OpenCTM from a 3D model and place it on the web using We<u>Te©stuæntoJøkera&orr©ollor</u>

<span id="page-0-1"></span>The <u>Cileaniviey Whengthe is here</u> as a zip file. You will need a functional web server to place the files in. The script loads the mo<mark>ldellithinaryh CamaXMLH</mark>ttpRequest, which requires the web page be loaded from an http server. The model won't load if the we<mark>Manual Clepeined</mark> from the hard drive.

<span id="page-0-2"></span>The<u>Mansiant Mayntongoh</u>vert a model to OpenCTM is to use the open source 3D modelling program MeshLab. Once you have imploring the mode product the moder in the moder of steps to prepare the model for web delivery. **[Exporting](#page-1-3)** 

<span id="page-0-3"></span>1.Thléeowirent Resalssript doesn't support textures, but uses vertex color instead. To convert textures to vertex color, in MeshLab go to Filter > Texture to Vertex Color (between 2 meshes)

2.Make sure the Source Mesh and Target Mesh are the same. Then press Apply.

3.Toggle the textures off to check if the conversion was successful. Render > Render Mode > Texture. You can also find the icon in the main toolbar.

4.If the texture still appears to be shown on the model after toggling the textures off, you know that the Texture to Vertex color was successful.

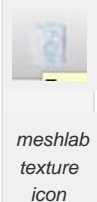

The web viewer can be temperamental about mesh geometry. If there are too many holes or rough edges, the script could cause the browser to crash or hang up indefinitely. The solution is to perform a number of steps that will clean the geometry enough for the web viewer script to be satisfied.

<span id="page-0-4"></span>*meshlab texture icon*

- 1. Filters > Cleaning and Repairing > Close Merged Vertices
- 2. Filters > Cleaning and Repairing > Remove Duplicated Face
- 3. Filters > Cleaning and Repairing > Remove Duplicated Vertices
- 4. Remove Face from Non Manif Edges

These steps are the preliminary cleaning methods before export. After you complete these steps, export the mesh and try to load it in the browser. If the model loads, all is well. If the browser hangs up or crashes, we'll have to perform additional cleaning steps

<span id="page-1-0"></span>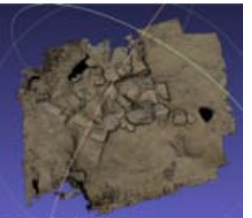

<span id="page-1-1"></span>ind Rough Edges

For manual cleaning, we need to cut any section of the mesh that appears questionable. Typically this will be near and on the edges of the mesh. The screenshot below gives a good impression of what to look for.

1. Rotate the model so that the section in question is horizontal.

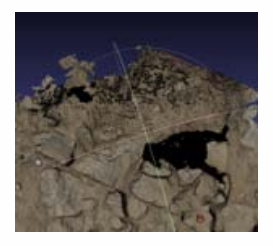

4. Click Filter > Selection > Delete Selected Face and Vertices

<span id="page-1-2"></span>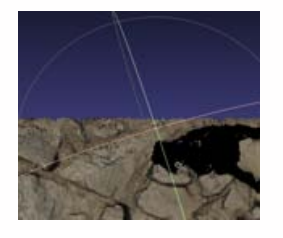

sections of the mesh 6. Export

2. Click Edit > Select Faces in a Rectangular Region 5. Repeat for other questionable 3. Drag and select the area in question

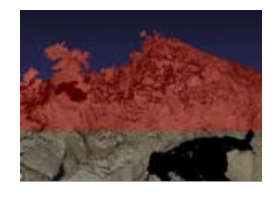

Whenever you want to give the model a test run, you'll export it out as a OpenCtm file.

1. Go to File > Export Mesh as

2. In the Files of type below, select "OpenCTM compressed file (\*.ctm)" from the dropdown men If OpenCTM is not an available option for export, you may need a more recent version of Meshlab 3. Save as…

Be sure you save the model on the web server where the javascript file is located.

<span id="page-1-4"></span><span id="page-1-3"></span>To see the model in the web viewer, we'll need to open up the demo.html file and change one line of code.

1. Open the demo.html file in your favorite editor.

2. On line 72, you will find in quotes the string "changeME.ctm"

3. Change this to the name of the model. If you named the model "myCoolModel.ctm", you want to add "myCoolModel.ctm" with quotes. If you placed the model in a folder, be sure to add the directory as well, like this "/myModels/myCoolModel.ctm."

4. Open the website. If you placed it on a local webserver, the address will be something like "http://localhost/demo.html." if you placed the web scripts and model on a different server, use the name of the server.

NB: Once you have exported as OpenCTM, you can also export out as OBJ for a Unity model as well.

You are reading the series: **[3D Data on the Web](file:///E|/rachel/gmv/gmv.cast.uark.edu_80/series/3d-data-on-the-web/_._.html)** Converting a 3D Model to OpenCTM In Meshlab for WebGL

Please cite this document as: **Cole, Keenan. 2012. Converting a 3D Model to OpenCTM In Meshlab for WebGL.CAST Technical Publications Series. Number 11015. http://gmv.cast.uark.edu/modeling/converting-a-3d-model-to-openctm-inmeshlab-for-webgl/. [Date accessed: 27 April 2013]. [Last Updated: 11 August 2012].** *Disclaimer: All logos and trademarks remain the property of their respective owners.*

**Login**

© 2013 - [Geospatial Modeling & Visualization](file:///E|/rachel/gmv/gmv.cast.uark.edu_80/_._.html)